## **USPS Fiscal Year End Checklist**

This procedure outlines the steps to be taken to close the USPS fiscal year in the Redesign

- [Cost of Life Insurance over \\$50,000](#page-0-0)
- [Month-End Closing](#page-0-1)
- [Quarter-End Closing](#page-1-0)
- [STRS Advance Processing](#page-2-0)
- [Fiscal Year-End](#page-3-0)
- [Post Fiscal Year-End Closing](#page-3-1)

## <span id="page-0-0"></span>Cost of Life Insurance over \$50,000

 $\Box$ 1. For any employee that will be retiring at the end of the fiscal year, calculate the cost of life insurance over \$50,000. Using the **PAYROLL PAYMENTS-CURRENT** or **PAYROLL PAYMENTS-FUTURE** program, the amount should be included as part of their final pay using a pay type of Life Insurance Premium.

For an example and in depth discussion of the calculation process, refer to the [Reporting Taxable Amount of Life Insurance Premiums](https://wiki.ssdt-ohio.org/x/KgjAAw).

## <span id="page-0-1"></span>Month-End Closing

G)

3. Go to **Reports/STRS Monthly Report** (optional)

- Report Title-Default is STRS Monthly Report this can be changed if desired
- Month-Choose the Month from the drop down
- Year-Verify year-can be chosen from drop down
- Sort By-Default is Employee Name this can be changed using drop down
- Report Format-Choose format from drop down
- Click Generate Report
- $\Box$  4. Balance the payroll account (when statement is received from bank)
	- Go to **Reports/Report Manager/SSDT Outstanding Checks Report**.
		- Format-Choose format from drop down
		- Page Size-Choose from drop down
		- Orientation- Choose from drop down (landscape/portrait)
		- Name-Default name is Outstanding Checks. Can be changed and named whatever desired
		- Summary Report- If you only want a summary report with totals check the box
		- Start Date-Enter in a start date in MM/DD/YY format
		- End Date- Enter in an end date in MM/DD/YY format
		- Click Generate Report

Go to **Payments/Check Register** to reconcile checks manually or use Auto Reconcile tab.

- Click the Auto Reconcile tab
- Reconciliation Date-The current date is defaulted. Can be changed by using MM/DD/YYYY format
- Pay Rec Format-Choose format from the drop down
- Bank Account-Chose correct Bank Account from drop down
- Click Choose File-Locate the file from the bank
- Click Upload
- 5. Go to **Processing/Benefit Update and Projection.** Accrual tab to accrue leave.
	- Report Title-Default name is Benefit Accrual Report. Can be changed if desired
	- Accrual or Projection-Default is Accrual Projection report. Choose from drop down. Recommendation is to process in Projection first
	- Benefit Accrual Option-Choose from drop down
	- Specific Accrual Date-Enter or chose from calendar the specific accrual date
	- Include Ineligible Positions-If you want to include ineligible positions check the box
	- Sort Options-Choose the sorting option from the drop down
	- Selects Pay Groups or Specific Employees-Move to the Selected box
	- Click Generate Report
	- Change Accrual or Projection to Accrual Report from the drop down

Click Generate Report

## <span id="page-1-0"></span>Quarter-End Closing

 $\Box$ 

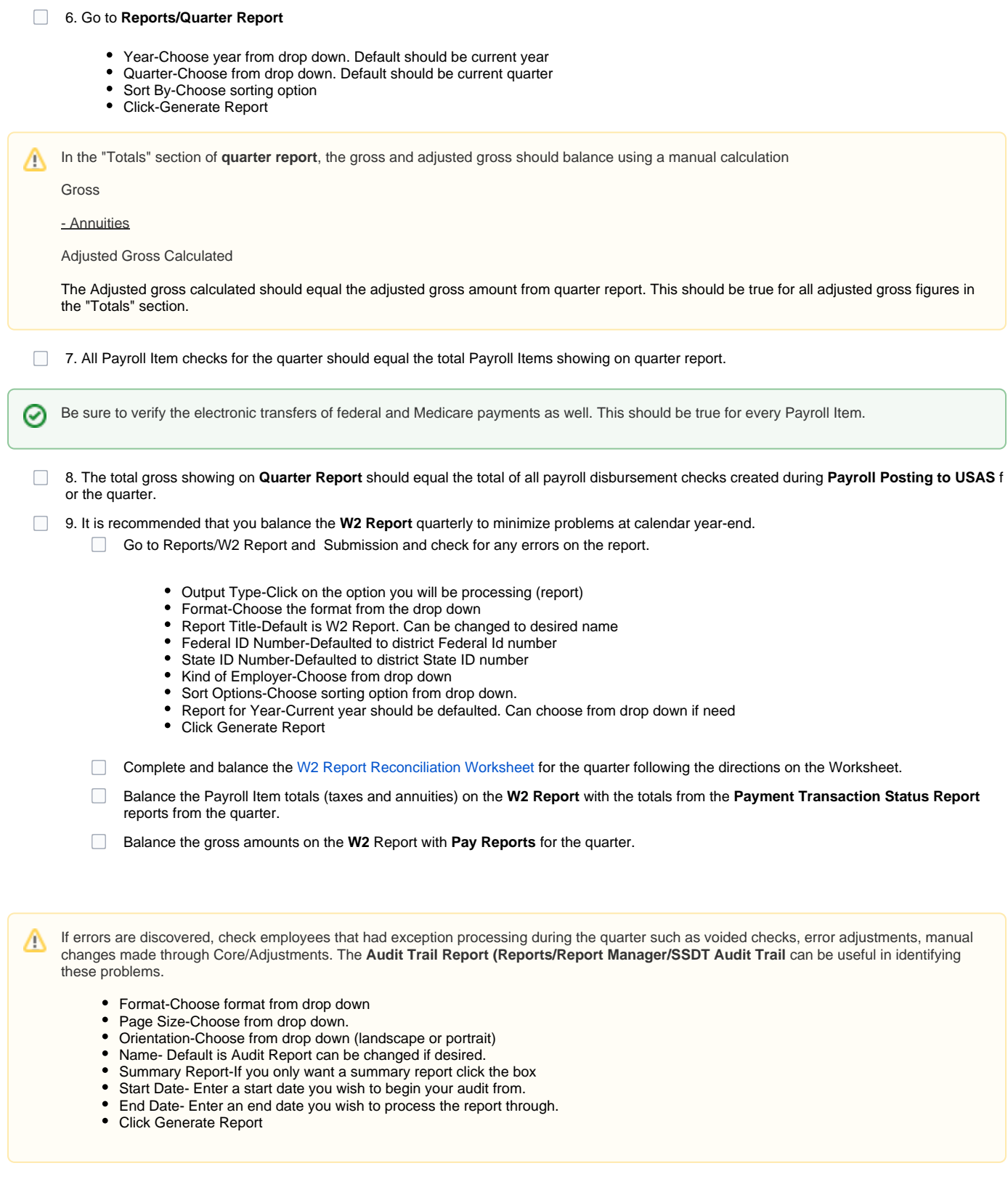

10. Go to **Processing/Process Outstanding Payables** and verify that there are no outstanding Payroll Items. (Screen should be empty)

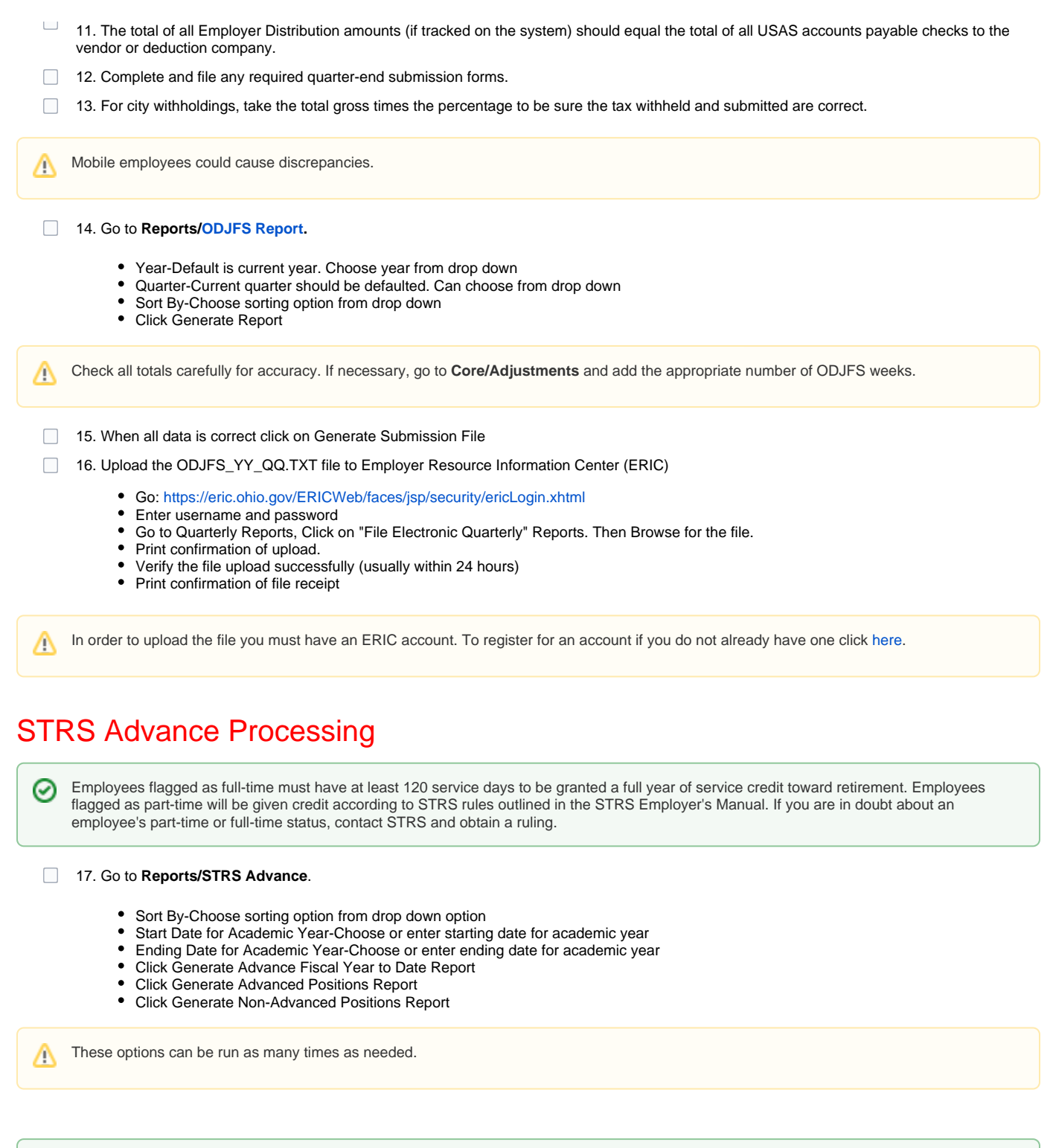

The Advanced Positions Report lists all advanced jobs for the district.

The Advance Fiscal Year to Date Report is the complete fiscal year-end report for all STRS employees.

The Non-Advanced Positions Report lists STRS employees whose jobs will not be advanced.

Verify the data on the reports. On the **Advance Fiscal Year to Date Report** , check each employee's service credit and FYTD totals. At the bottom of this report, there is an amount labeled Taxed + Non-taxed. The amount shown should equal the amount deposited with STRS during the fiscal year plus the amount of accrued contributions on summer pays.

 $\Box$ 

 $\odot$ 

<span id="page-2-0"></span>0

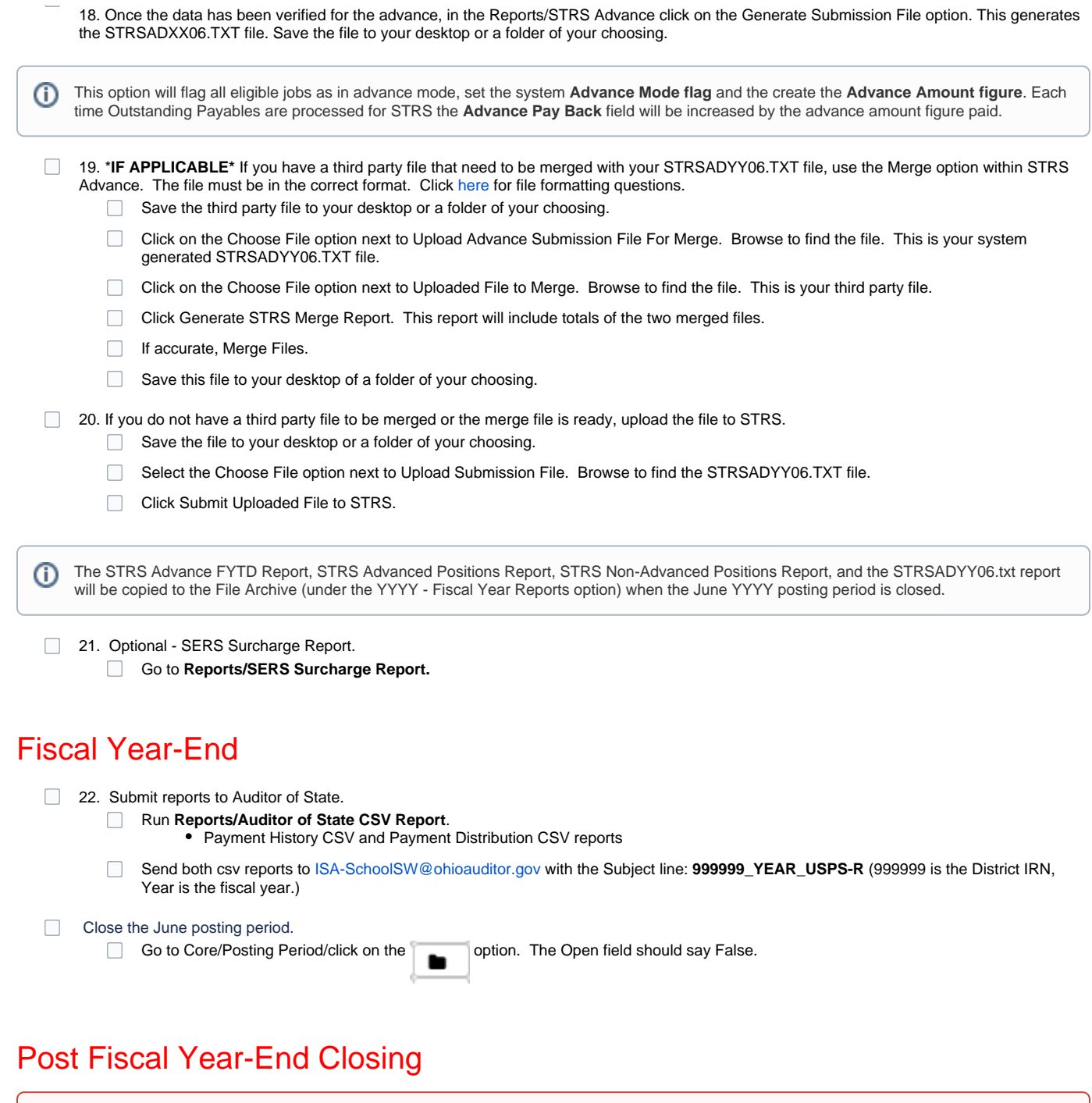

<span id="page-3-1"></span><span id="page-3-0"></span>Restrictions during the advance: ⋒

- Modifications cannot be made to certain fields on Position/Compensation records in the advance mode.
- Certain Pay Types cannot be processed on advance jobs REG or IRR

**23. STRS follow-up on the Advance after all summer pays:** 

**System/STRS Advance Configuration**-At the time of the last advance payment if all advances have been paid correctly the **Pay Back**   $\Box$ **field** will zero out and the **Advance Mode** flag will be turned off. The **Advance Amount** figure will need to be removed manually. If that figure is not removed it will be overwritten the following fiscal year by the new advance amount.

 $^{\circ}$ 

After the advance is complete to find any discrepancies between what was contributed to STRS and what was reported on the advance submission tape file a report in the redesign, **Reports/Check STRS Advance,** can be ran to compare totals for each employee to those on the Advance Positions Report**.** Any employee showing a differing amount should be researched.

Any difference should be reported to STRS as a prior fiscal year correction if necessary.

0

Contact The Fiscal Team, [mail\\_staff\\_fis@nwoca.org](mailto:mail_staff_fis@nwoca.org) or 419-267-2808, if you have any remaining STRS advance amounts removed from STRS Advance Configuration